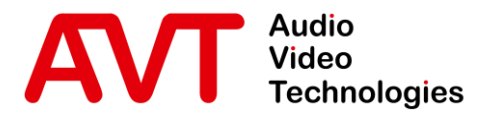

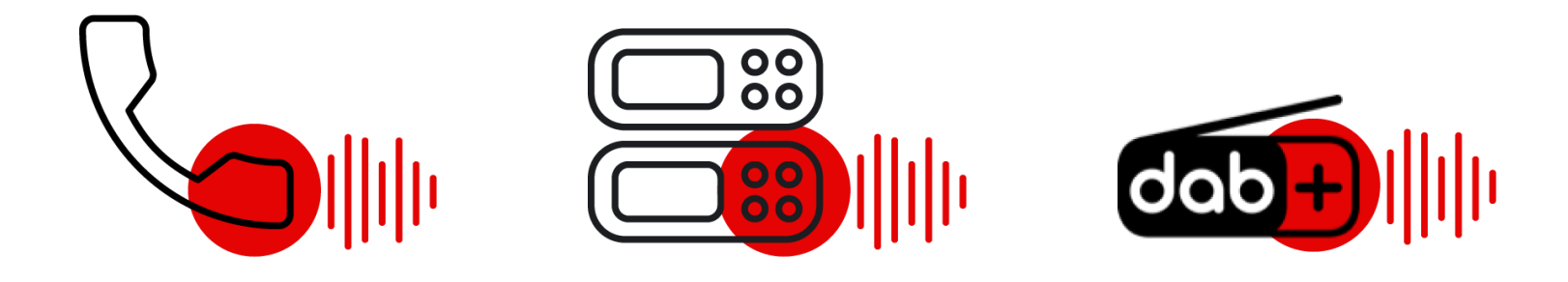

## Yeastar TG100 - GSM Gateway

#### Quick Guide

Version 1.000 (07. December 2022)

© AVT Audio Video Technologies GmbH www.avt-nbg.de

 $\sum$ info@avt-nbg.de

# **Content**

- Yeastar TG100
	- Configuration
	- System Status
- **MAGIC Telephone Hybrid** 
	- Configuration
	- VoIP Status
- Operation
- **· Troubleshooting**
- Support

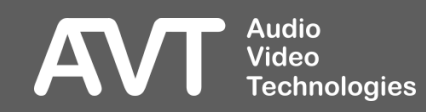

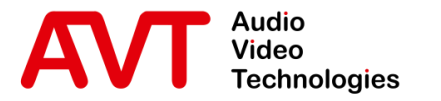

# Yeastar TG100

#### Configuration of the Yeastar TG100

- Web GUI
- Password
- **E** LAN settings
- GSM port
- VoIP account
- Call routes
- Enter the default IP address of the Yeastar TG100 in a web browser.
	- **•** IP: 192.168.5.150
- **•** If the connection cannot be established, you need to configure the network card in your PC to be in the same subnet as the Yeastar TG100. For example:
	- IP address: 192,168,5,100
	- Subnet mask: 255.255.255.0
	- Gateway: 192.168.5.1
- **Enter the default credentials** to login when the welcome screen of the Yeastar TG100 is displayed in your browser.
	- User Name: admin

**Technologies** 

**Audio** Video

■ Password: password

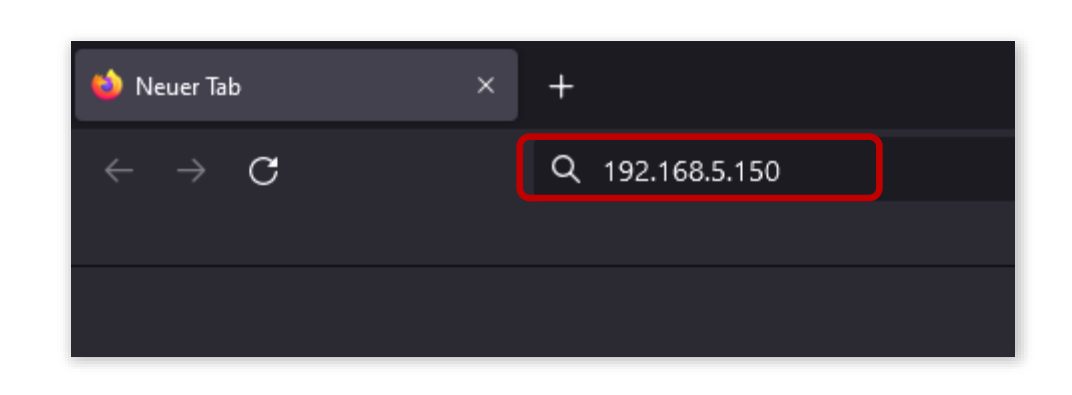

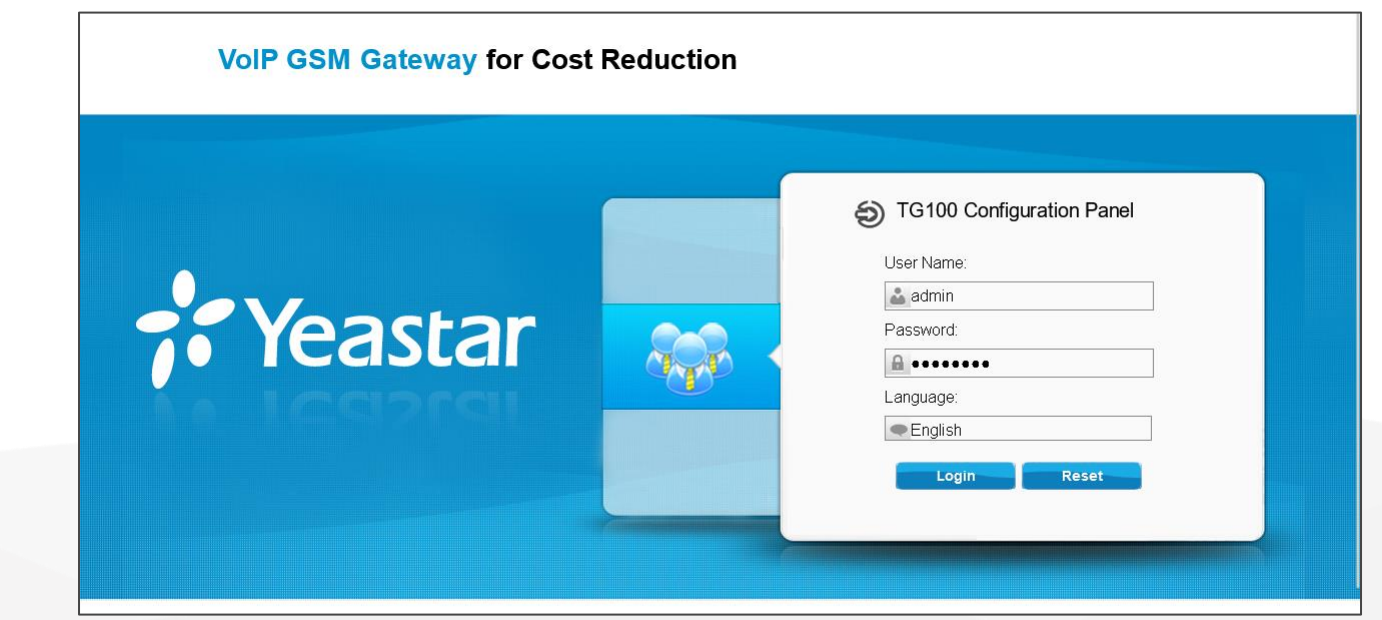

## Enter the Web GUI

- **.** It is highly recommended to change the password after the first login.
- Click on **System** on the top right corner of the Web GUI.
- On the left, open **System Preferences** and select **Password Settings.**
- **Enter a new password.**

**Audio<br>Video** 

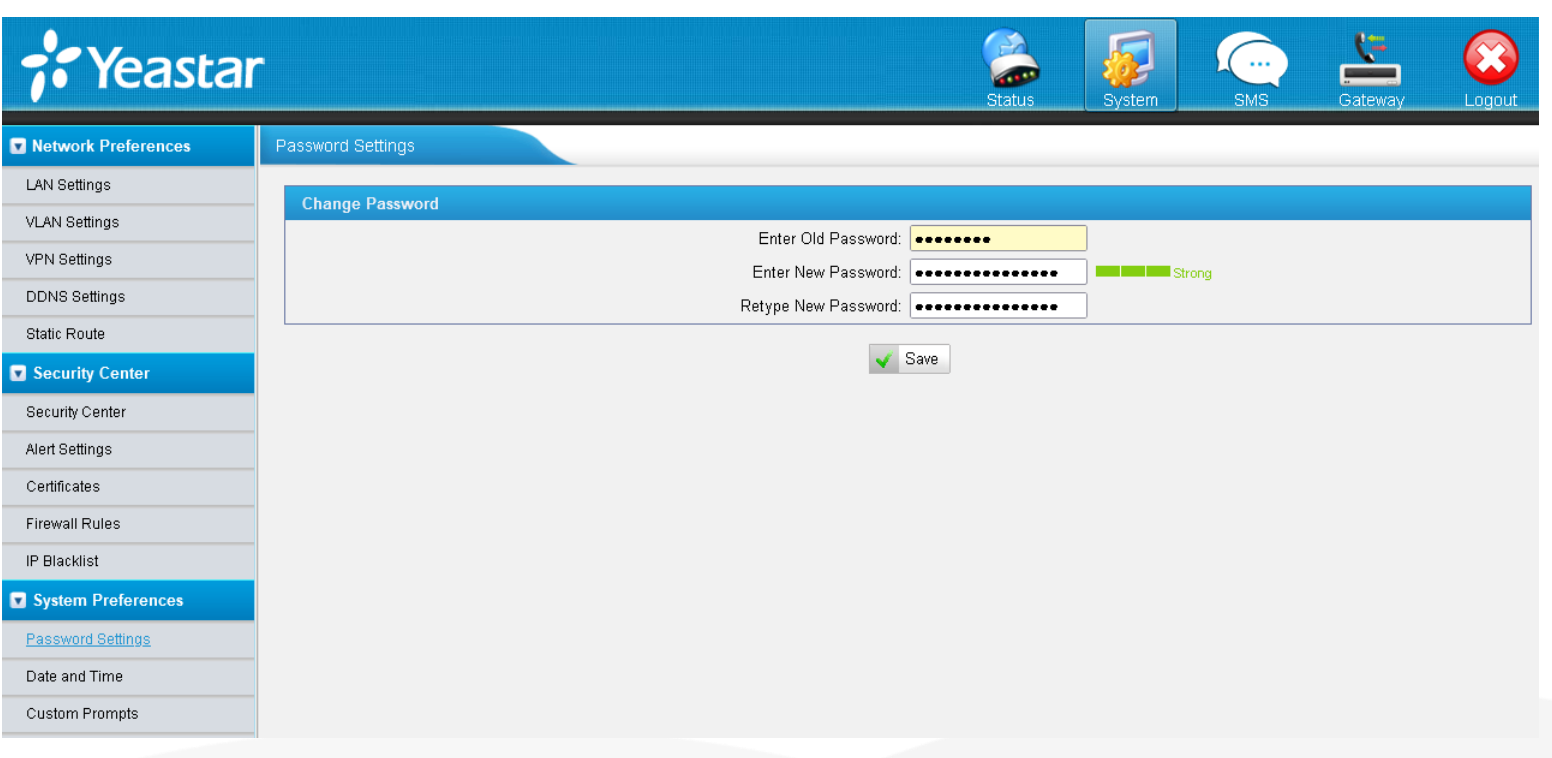

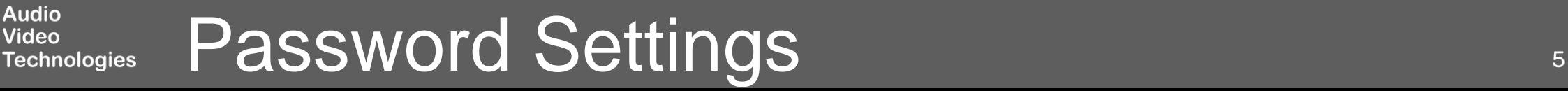

- Changing the IP address of the Yeastar TG100 is possible under **System > Network Preferences > LAN Settings**.
- **Enter IP address parameters** that match your local network.

A

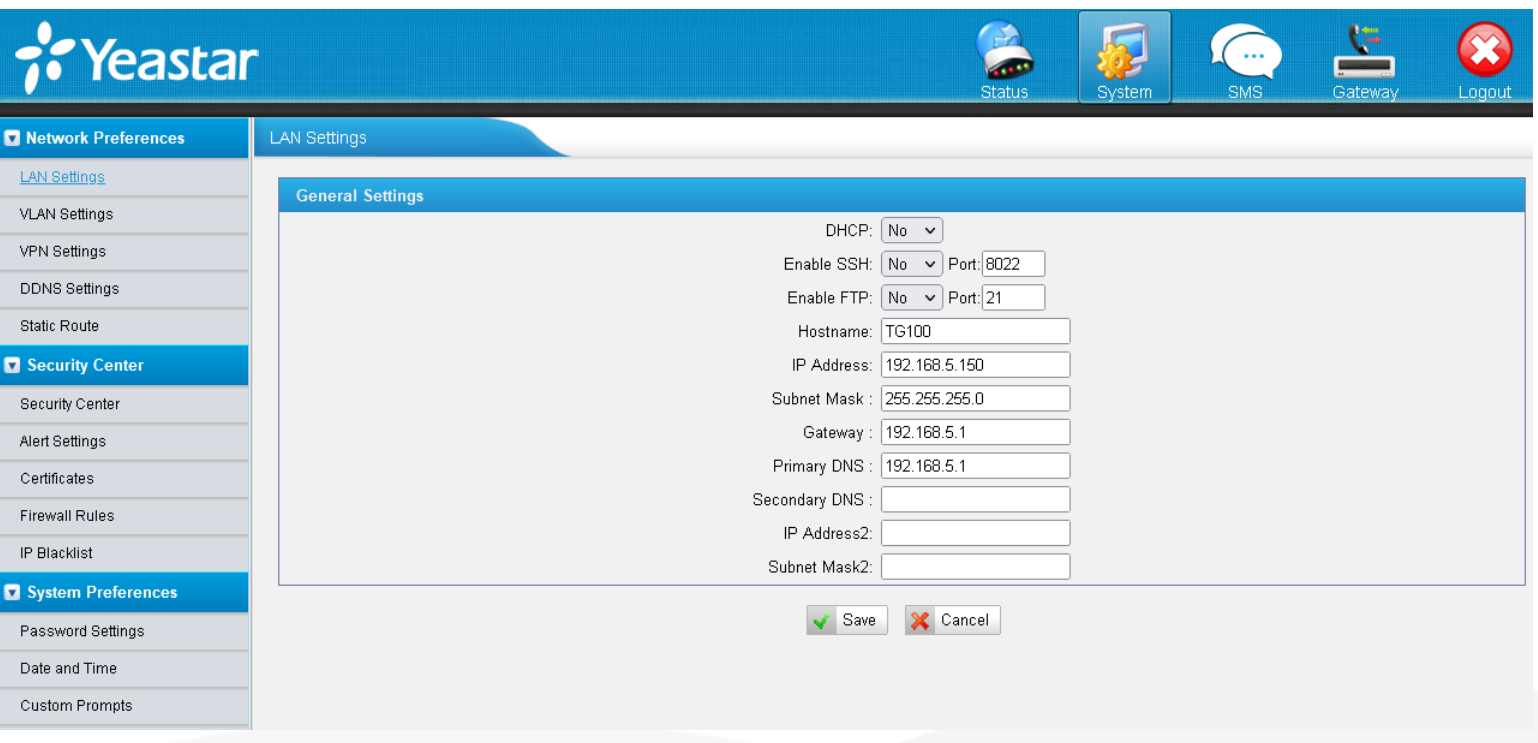

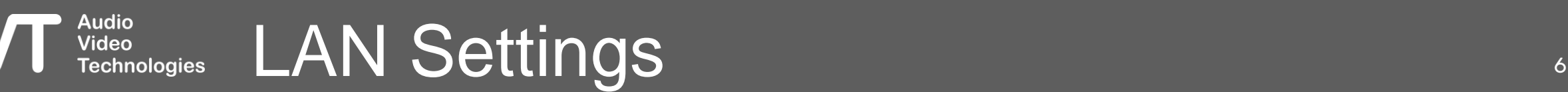

- Manage GSM port and SIM card under **Gateway > Mobile List > Mobile List**.
- Click on the **Edit** button to change the parameters of the GSM Port, e.g.:
	- Audio Gain Rx/Tx
	- SIM Pin Code
	- Carrier

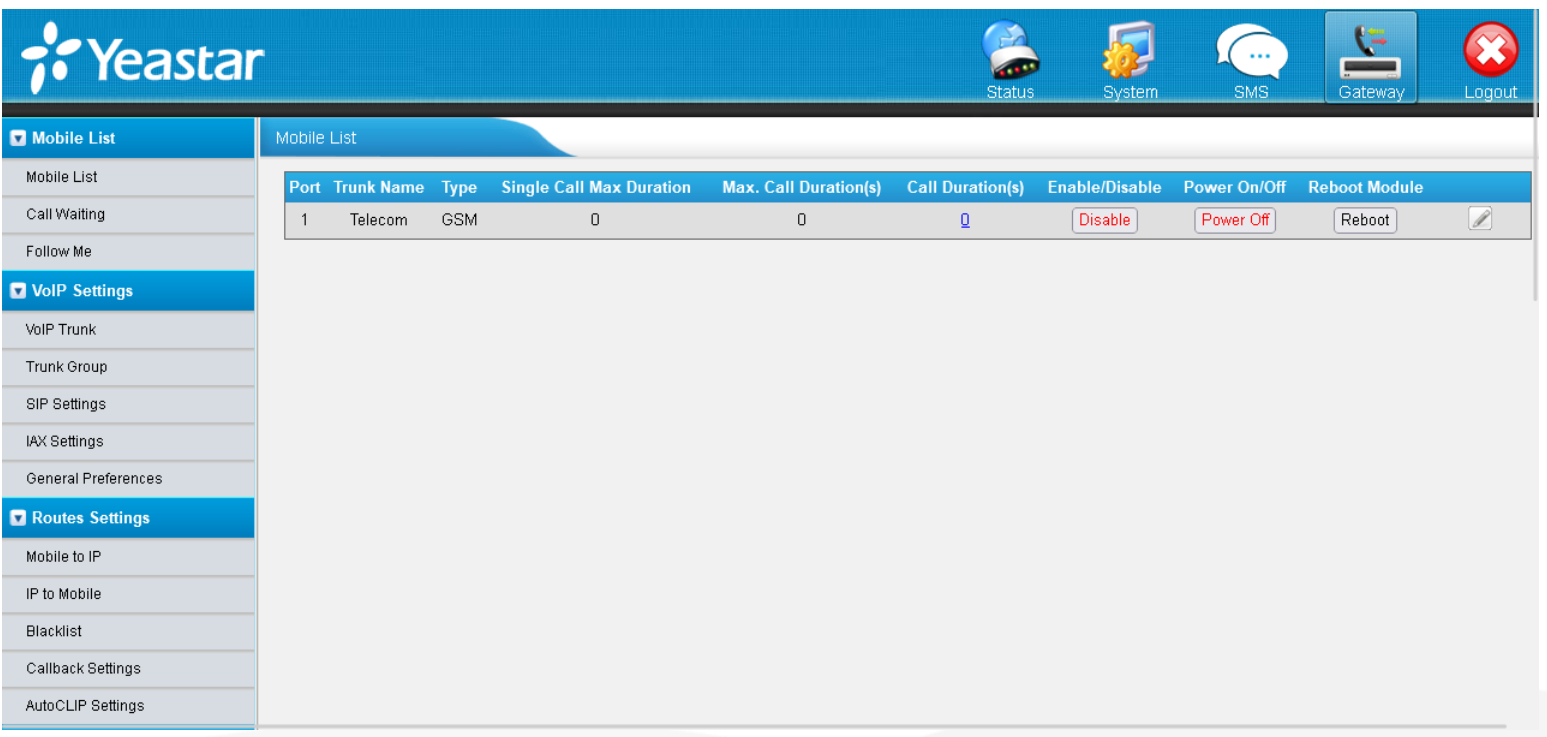

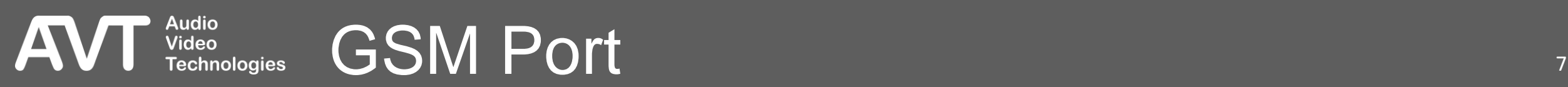

- The Yeastar TG100 has an integrated SIP -Server.
- Create a VoIP account or edit one of the preconfigured accounts under **Gateway > VoIP Settings > VoIP Trunk** .
- **.** The MAGIC telephone hybrid connects to that VoIP account.
- Account settings:
	- TYPE: Set to **SIP** .
	- NAME: Enter any name.
	- ACCOUNT: Create a User Name for the account.
	- PASSWORD: Create a password for the account.

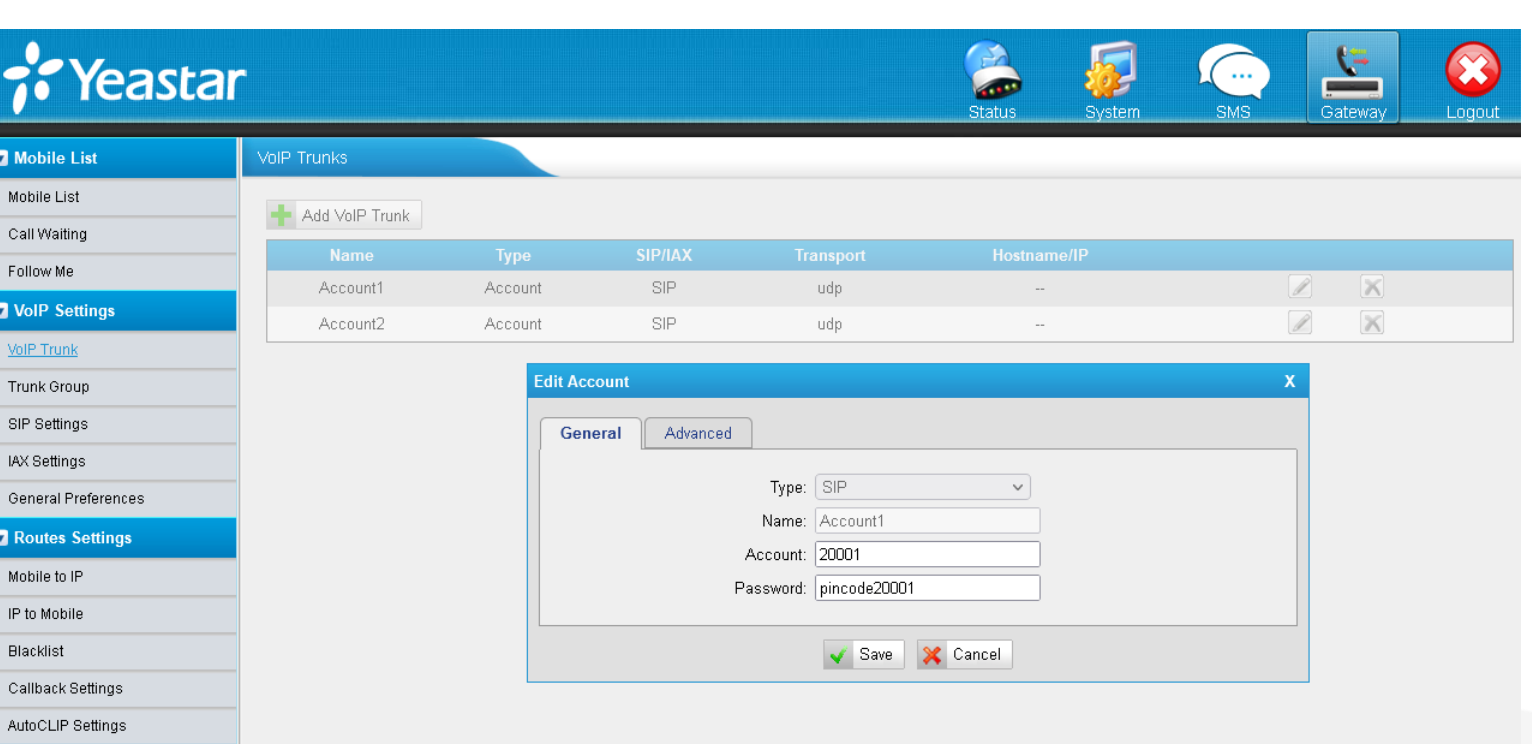

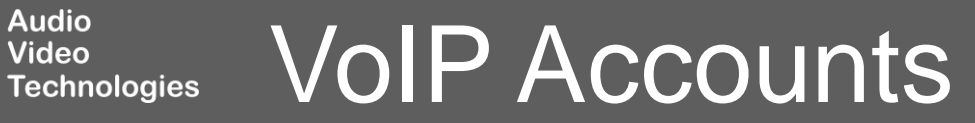

#### ■ Configure the GSM to VoIP routes under **Gateway > Routes Settings > Mobile to IP**.

- The route defines that an incoming call via GSM is routed directly to the corresponding VoIP account.
- Edit the preconfigured route and set the parameters. (If no route is configured, click on **Add Mobile to IP Route**.)
	- SIMPLE MODE: **Yes**.
	- ROUTE NAME: Enter any name.
	- CALL SOURCE: Select the GSM port.
	- **CALL DESTINATION: Select the** respective SIP account.
	- **HOTLINE: Not required.**

**Audio** Video

Technologies

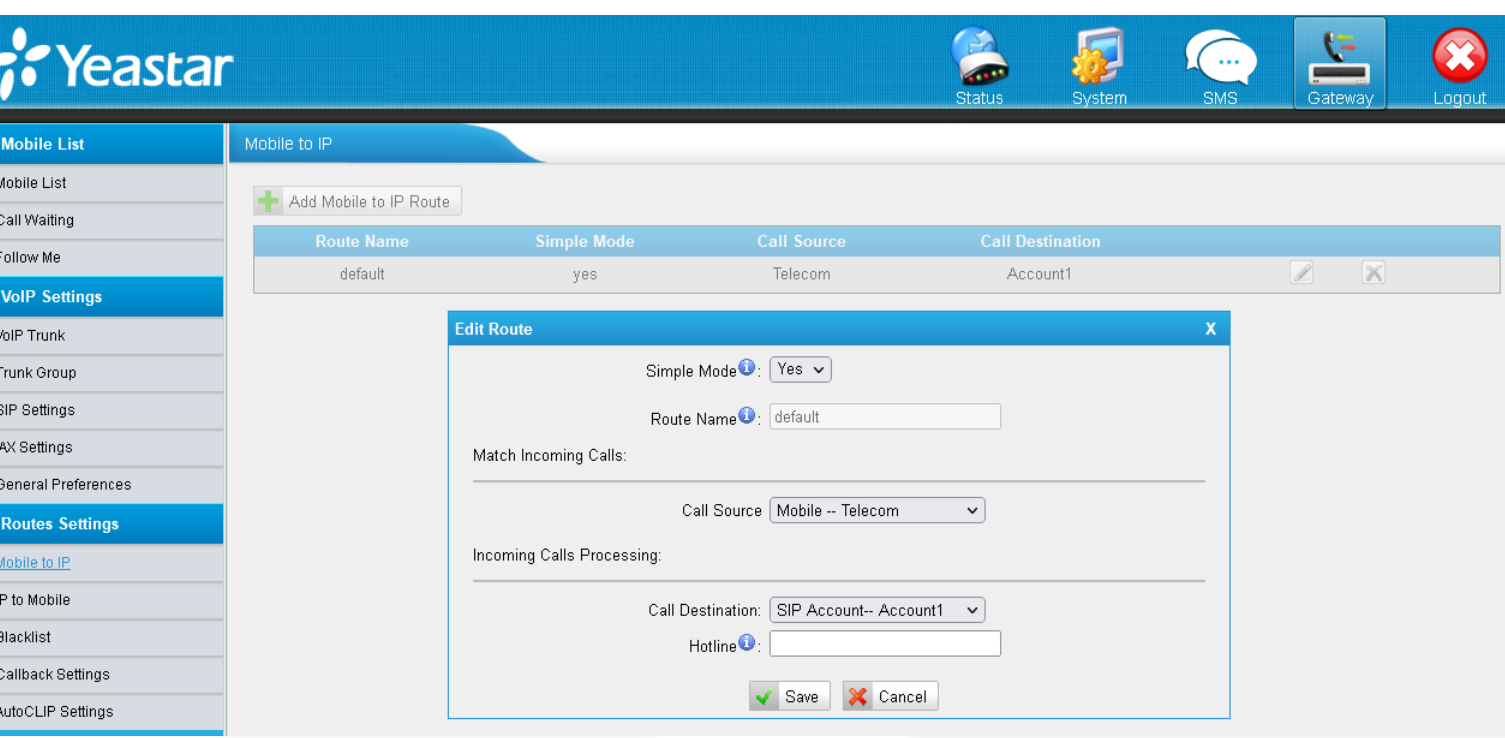

#### Routes: Mobile to IP Western Contract to the Second Second Second Second Second Second Second Second Second Second Second Second Second Second Second Second Second Second Second Second Second Second Second Second Second Se

#### ■ Configure the VoIP to GSM routes under **Gateway > Routes Settings > IP to Mobile**.

- The route defines that an incoming call via VoIP is routed directly to the corresponding GSM port.
- Edit the preconfigured route and set the parameters. (If no route is configured, click on **Add IP to Mobile Route**.)
	- SIMPLE MODE: **Yes**.
	- ROUTE NAME: Enter any name.
	- CALL SOURCE: Select a SIP Account.
	- **CALL DESTINATION: Select the** respective GSM port.
	- **HOTLINE: Not required.**

**Audio** Video

Technologies

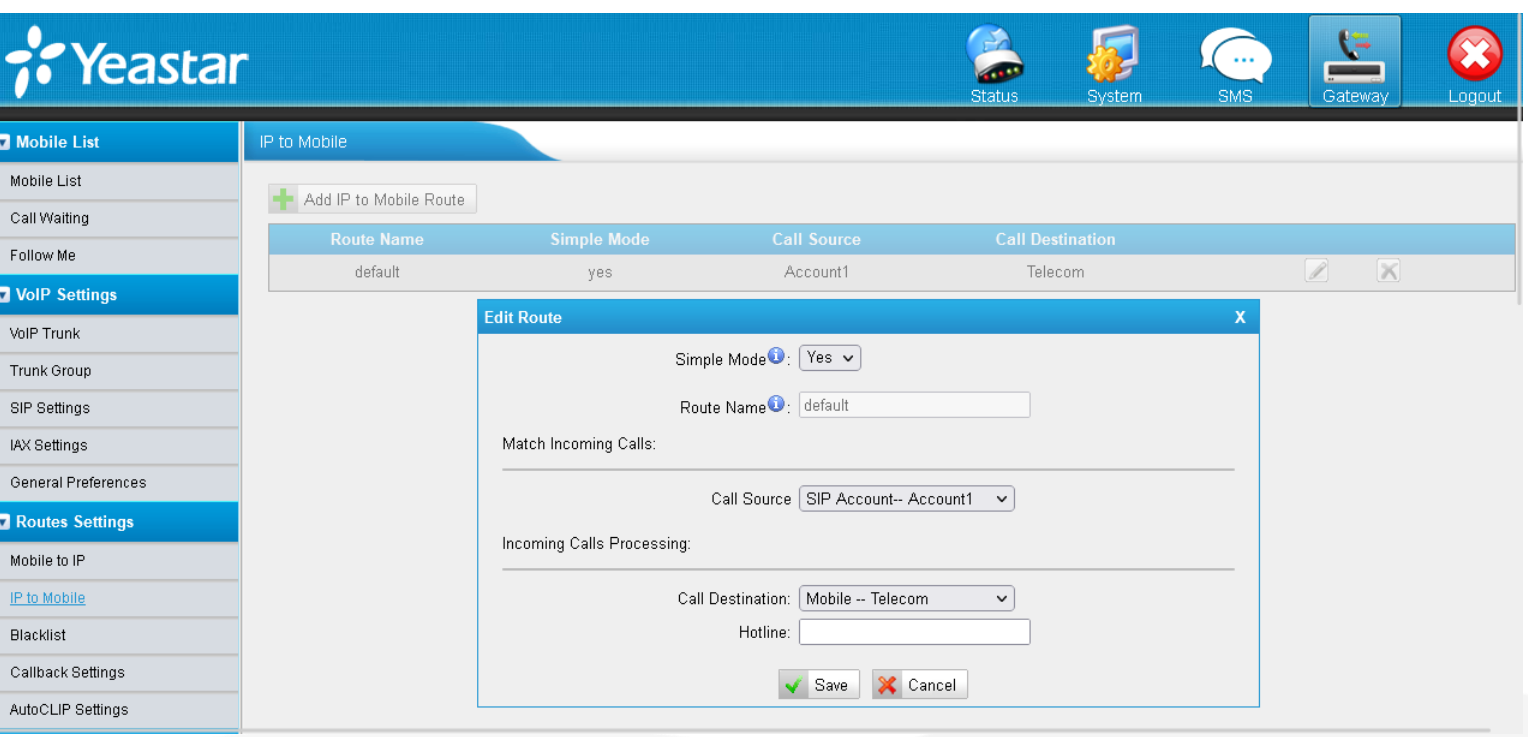

#### Routes: IP to Mobile  $\sqrt{10}$

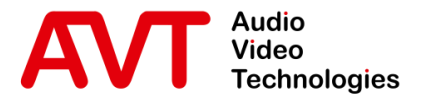

# Yeastar TG100 System Status

- GSM / VoIP Status
- Network Status

© AVT Audio Video Technologies GmbH www.avt-nbg.de

info@avt-nbg.de

- Open **Status > System Status > Trunk Status**.
- Find the status of the GSM port at the top.
	- **·** SIGNAL: GSM signal strength.
		- Red / no bar: No signal.
		- Green / 1 4 bars: Poor excellent signal
	- **•** STATUS:
		- Failed: There is no SIM card inserted.
		- **·** Idle: A SIM card is inserted. There is no call.
		- Busy: The port is in use.
- Find the status of the VoIP accounts at the bottom.

**Audio** Video

Technologies

- **•** STATUS: Indicates whether a SIP client has registered with the internal SIP server.
	- Registered: A client is registered.
	- Unregistered: No client is registered.

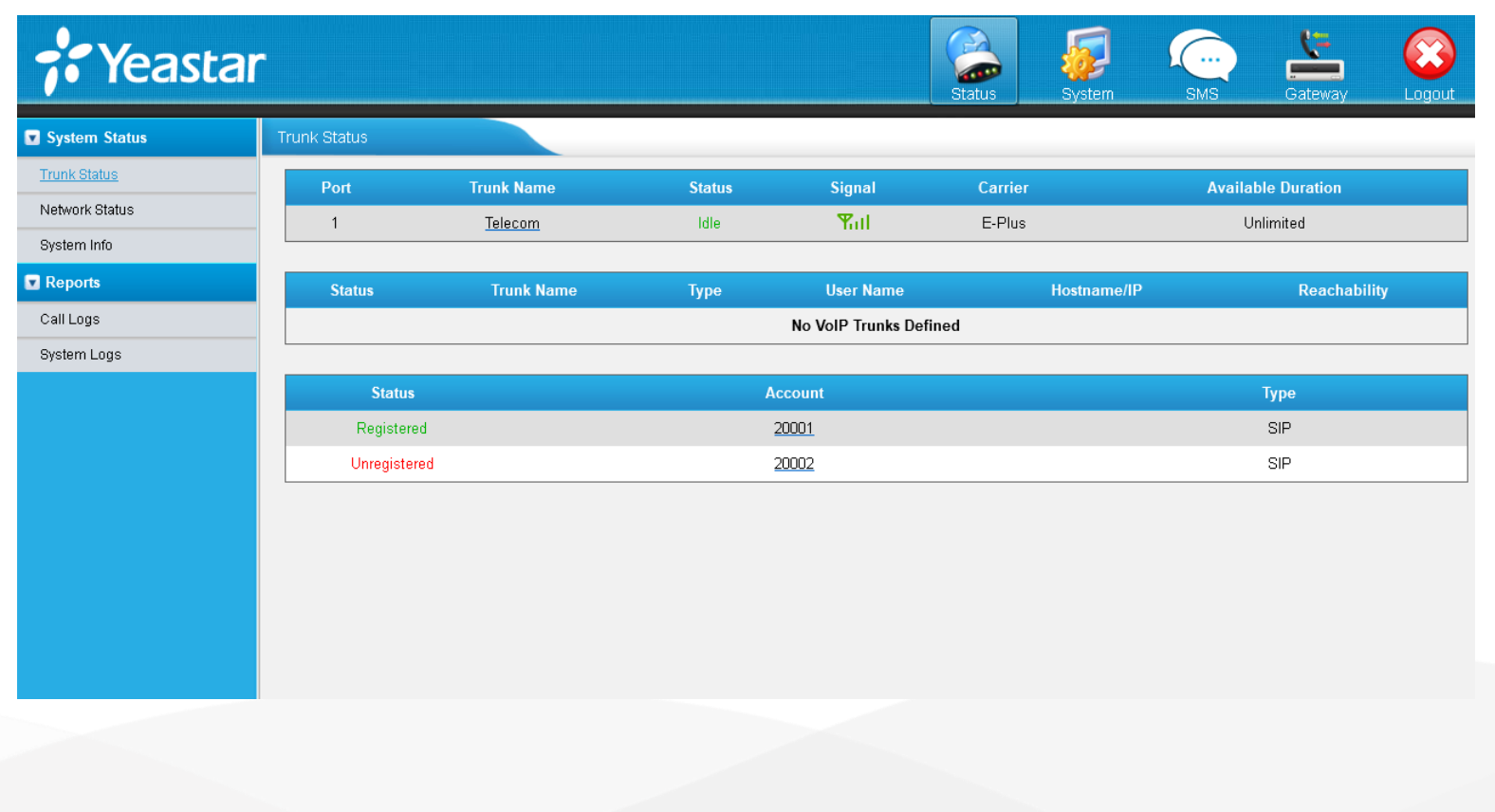

### GSM / VoIP Status 12

#### ▪ Open **Status > System Status > Network Status**.

**·** The IP parameters currently used by the TG100 are displayed.

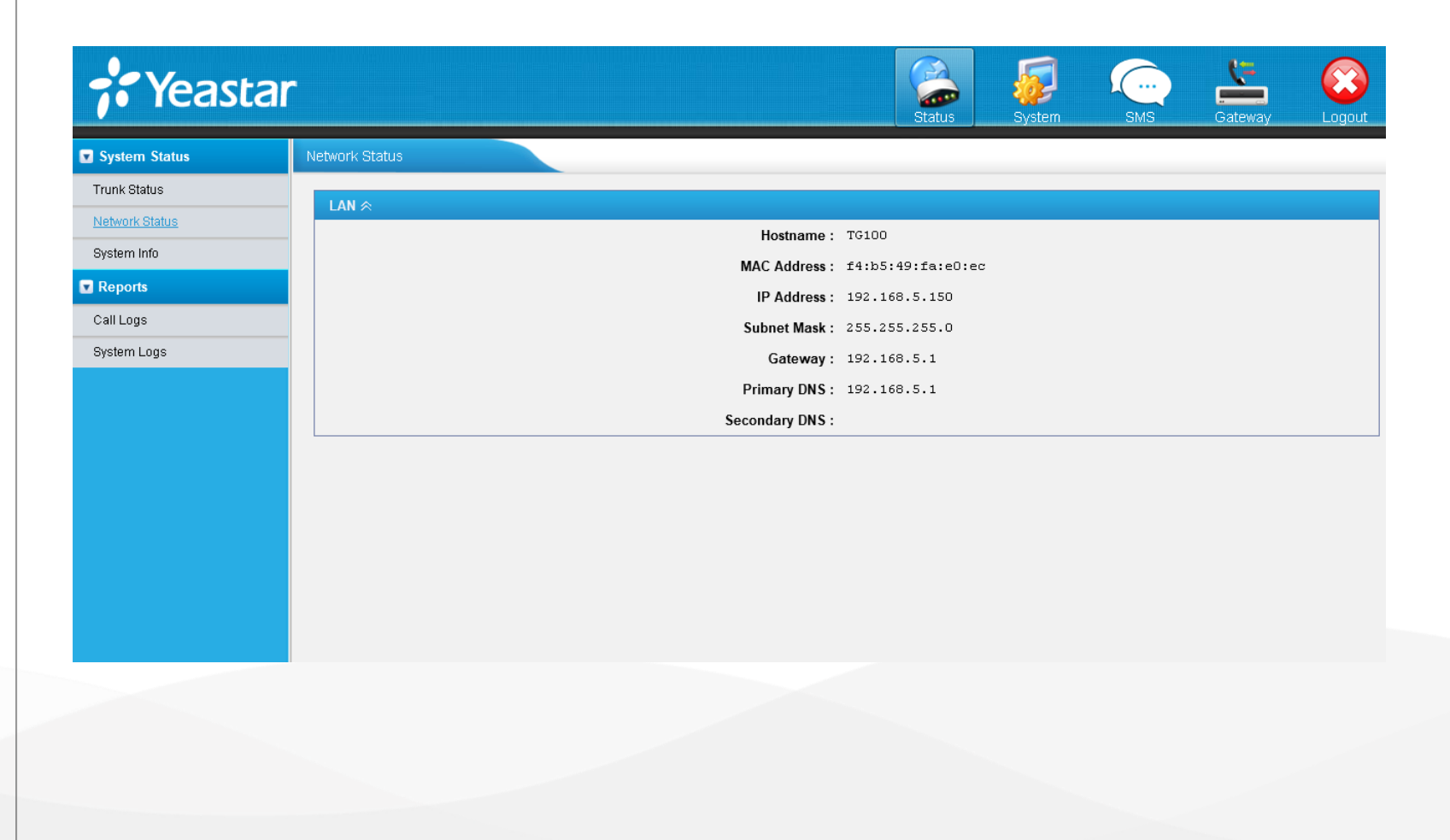

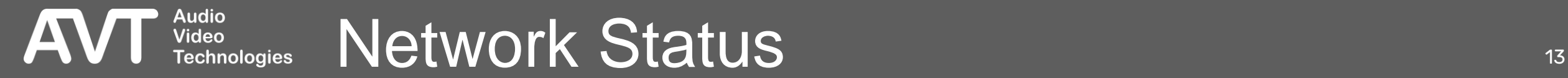

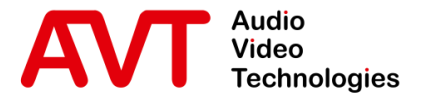

# MAGIC Telephone Hybrid

#### Configuration of a MAGIC telephone hybrid

■ The example is based on MAGIC TH2plus.

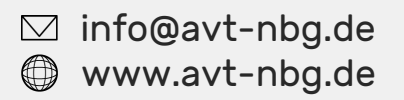

- Open the Configuration of the MAGIC TH2plus via **Menu > Configuration > System**.
- Go to the VoIP (LAN/SIP) configuration page.
- Enter the IP address of the Yeastar TG100 as **SIP-Server**.
- Enter the account created on the Yeastar TG100 in the column **User Name**.
- Enter the password configured on the Yeastar TG100 in the column **Password**.

**Audio<br>Video** 

**Technologies** 

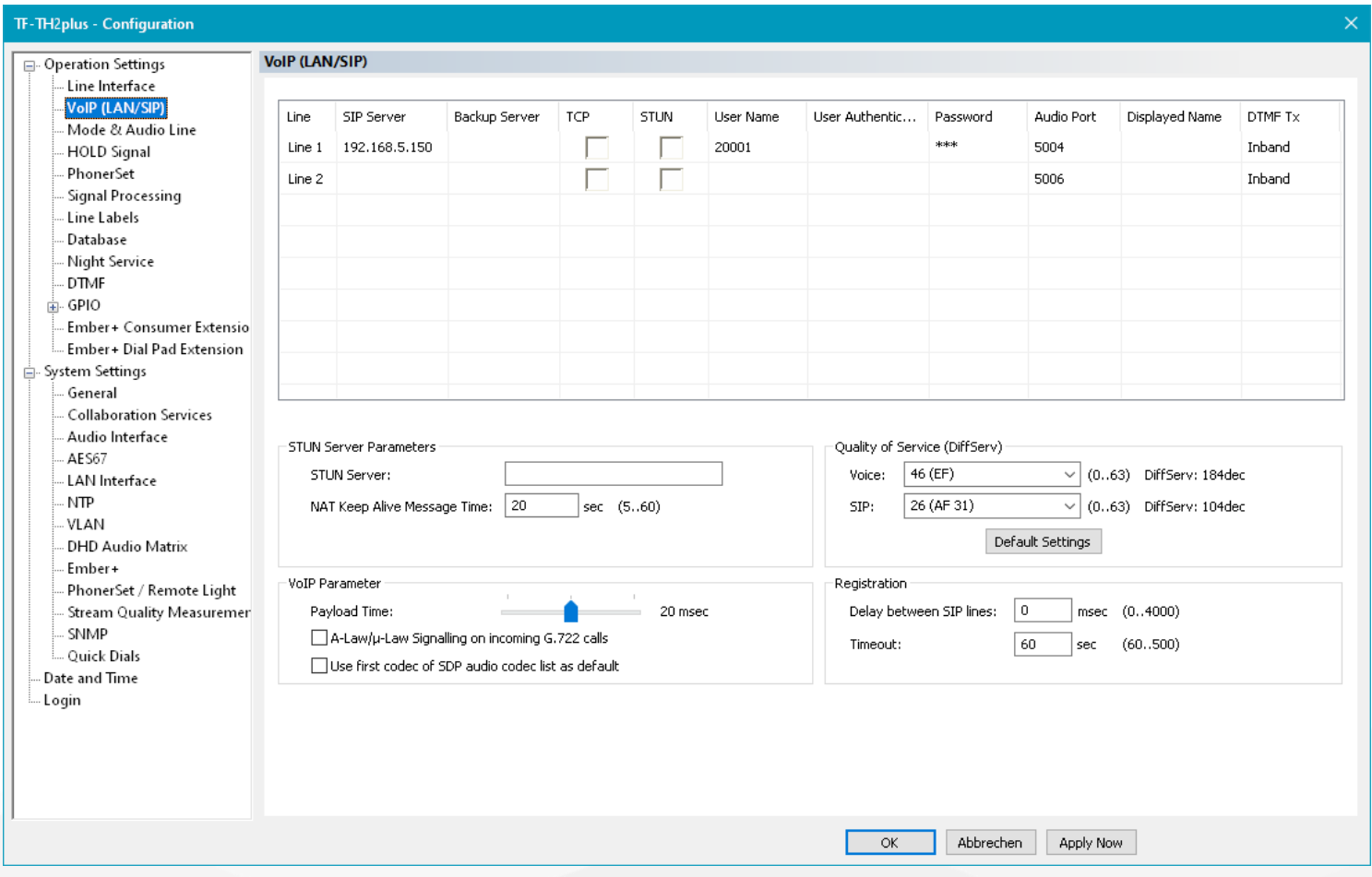

- Open the SIP State Monitor of the MAGIC TH2plus via **Menu > System Monitor > SIP State Monitor** .
- Check the status of the VoIP lines.
	- SIP USER: The SIP account used for registering.
	- **MAIN SIP SERVER: The** registration status of the line on the SIP server of the Yeastar TG100.
		- REGISTRATION DONE SUCCESSFULLY: The VoIP line is registered.
		- OTHER: The line could not be registered. A message is displayed with more information about the error.
	- BACKUP SIP SERVER: Not available in this setup.

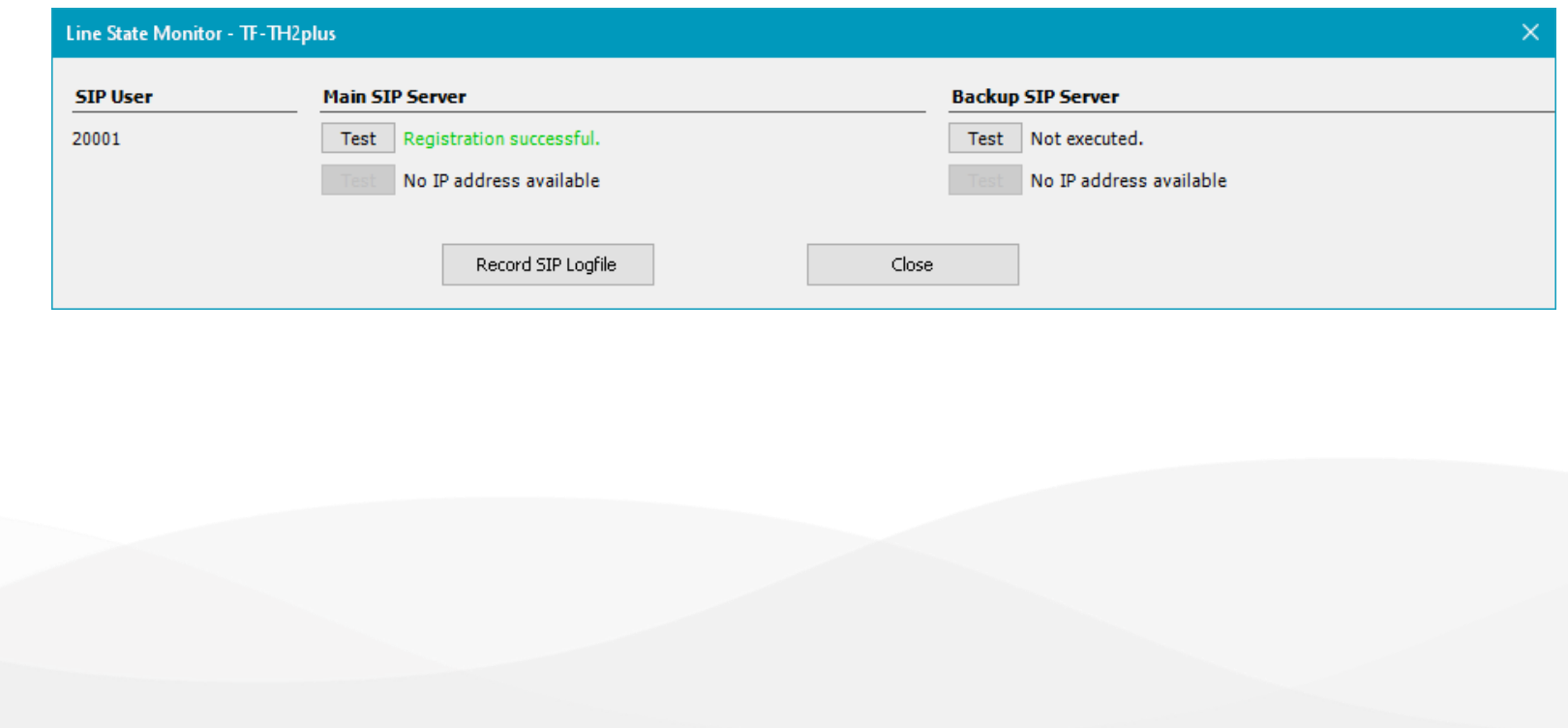

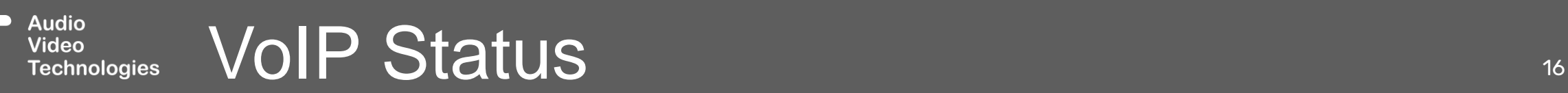

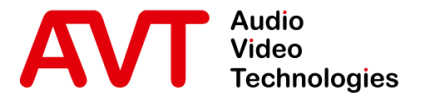

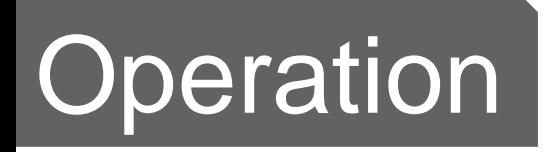

#### Yeastar TG100 GSM Gateway and MAGIC TH2plus

© AVT Audio Video Technologies GmbH www.avt-nbg.de

 $\boxtimes$  info@avt-nbg.de

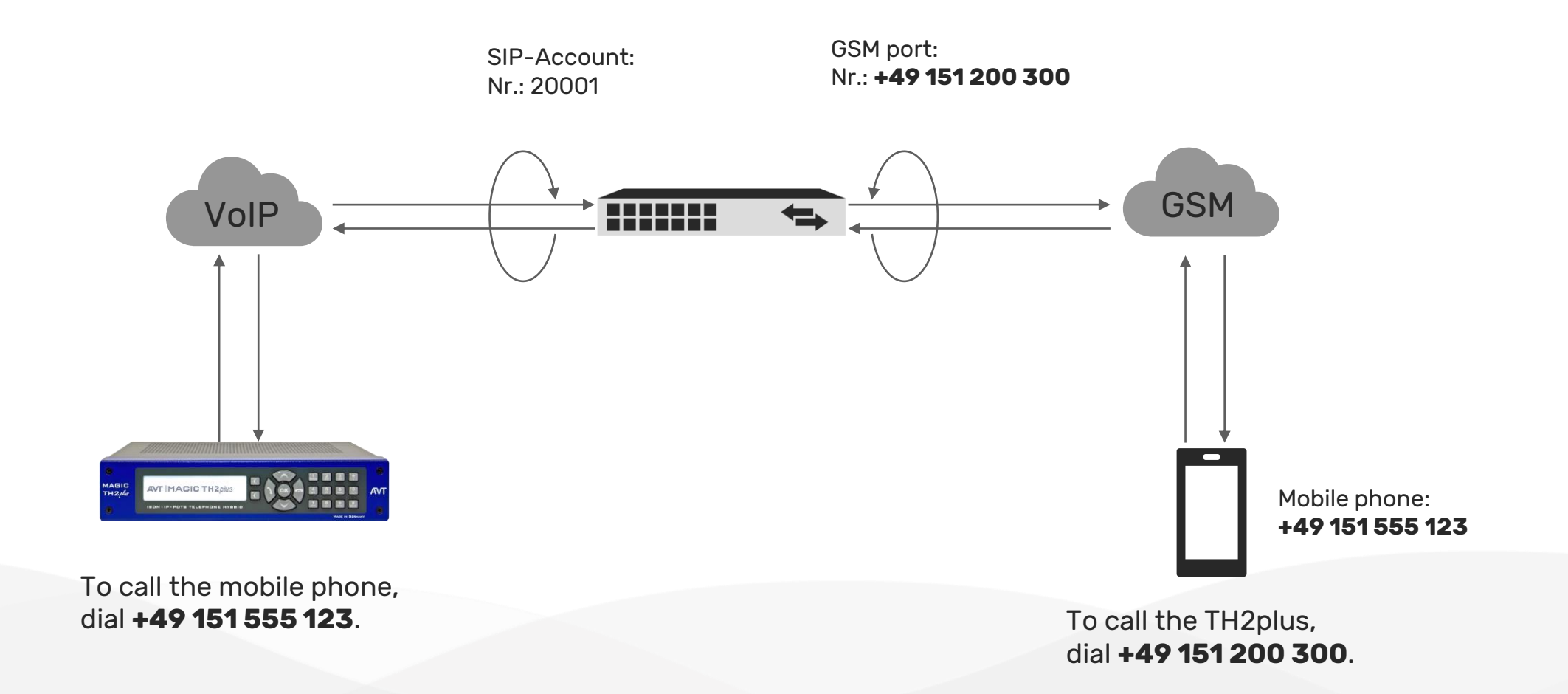

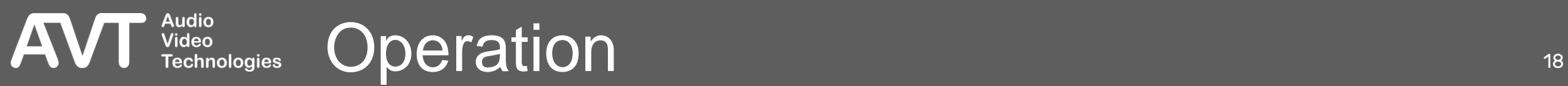

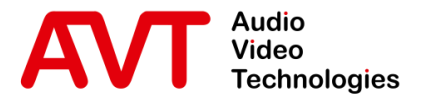

# Troubleshooting

© AVT Audio Video Technologies GmbH www.avt-nbg.default.com

**info@avt-nbg.de**<br>
● www.avt-nbg.de

- **.** If the Yeastar TG100 does not respond to SIP messages of the telephone hybrid, check the Blacklist Rules under **System > Security Center > Security Center**.
- **· Press IP Blacklist** to check the Blacklist Rules and the status.

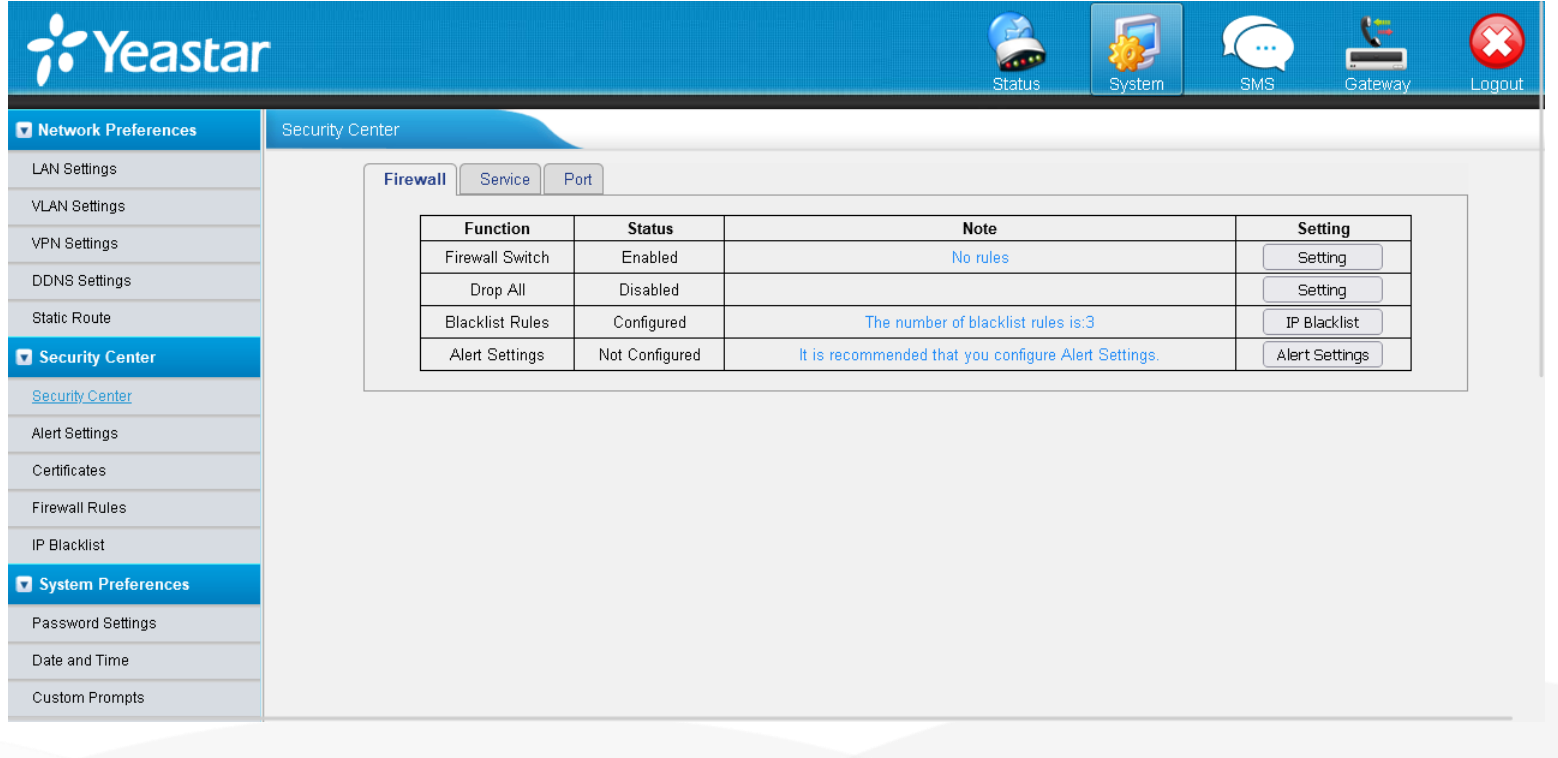

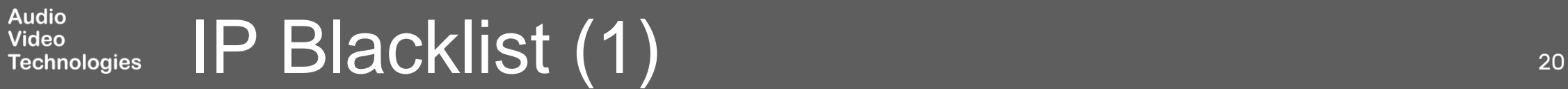

- **EXECTED BLACKLIST RULES: You may** edit or delete the default Blacklists at the top if the telephone hybrids is incorrectly blocked.
- **·** IP BLACKLIST: IP addresses blocked by the Yeastar TG100 based on the blacklist rules are listed here.
	- Check whether the IP address of the telephone hybrid is listed here.
	- An IP can be unblocked by deleting the entry from the IP Blacklist.

**Audio<br>Video** 

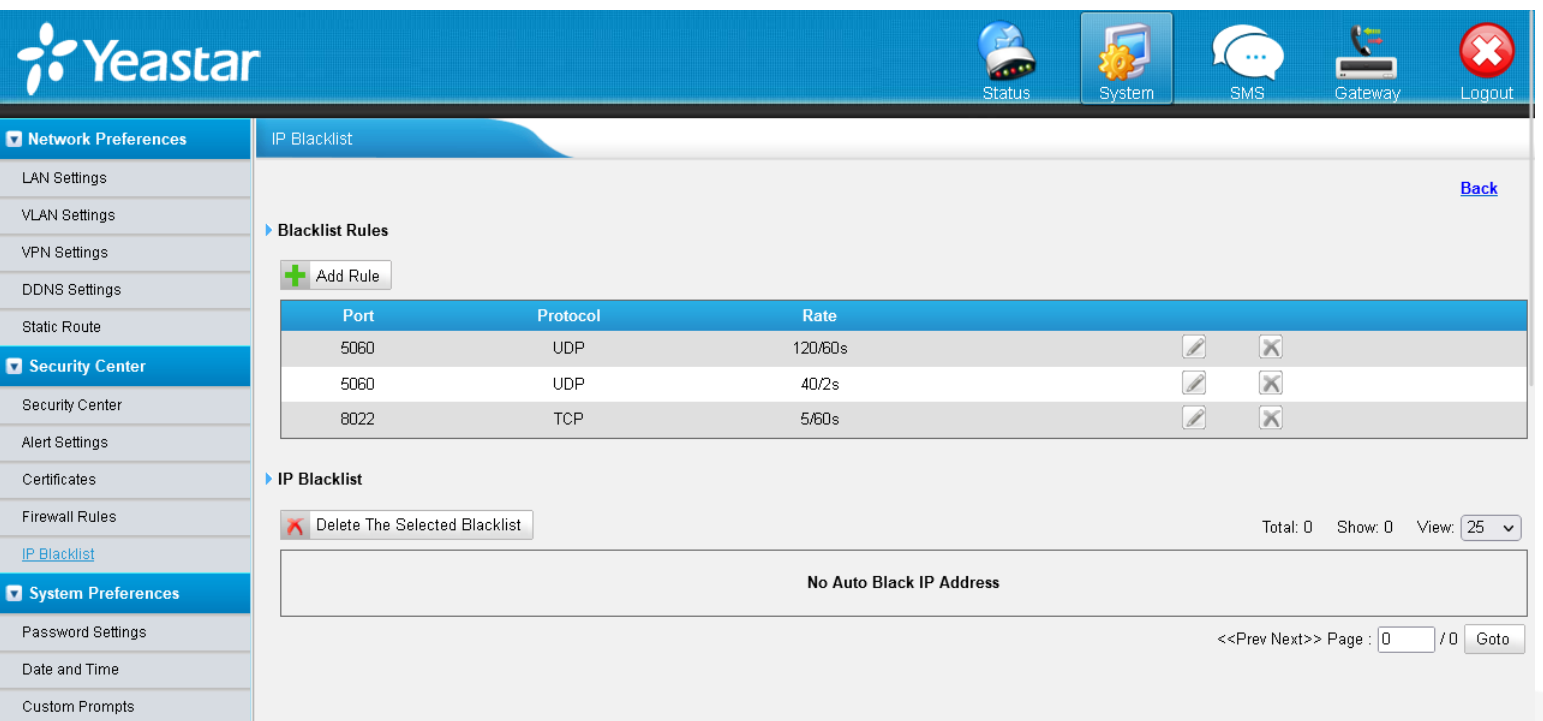

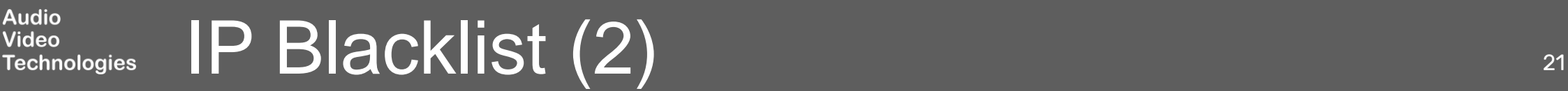

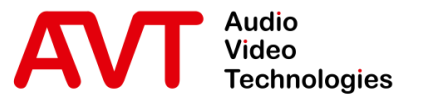

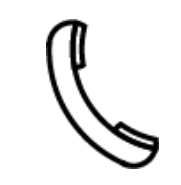

Support Hotline +49 911 2571 110

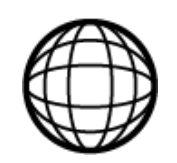

Support-Portal avt-nbg.zammad.com

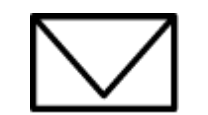

Support E-Mail support@avt-nbg.de

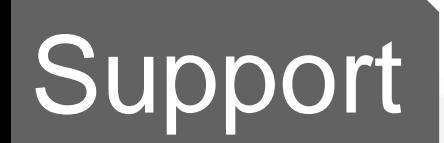

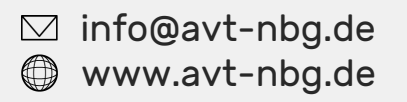

AVT Audio Video Technologies 90411 Nürnberg Nordostpark 91 **Germany** 

 $x^2$ 

<u>udio</u>

 $\circ$